仁愛大学無線 LAN クライアント証明書申請手順 MacOS 編(MacBook、iMac の場合)

<sup>匆</sup>一,<br>|資料 MC |

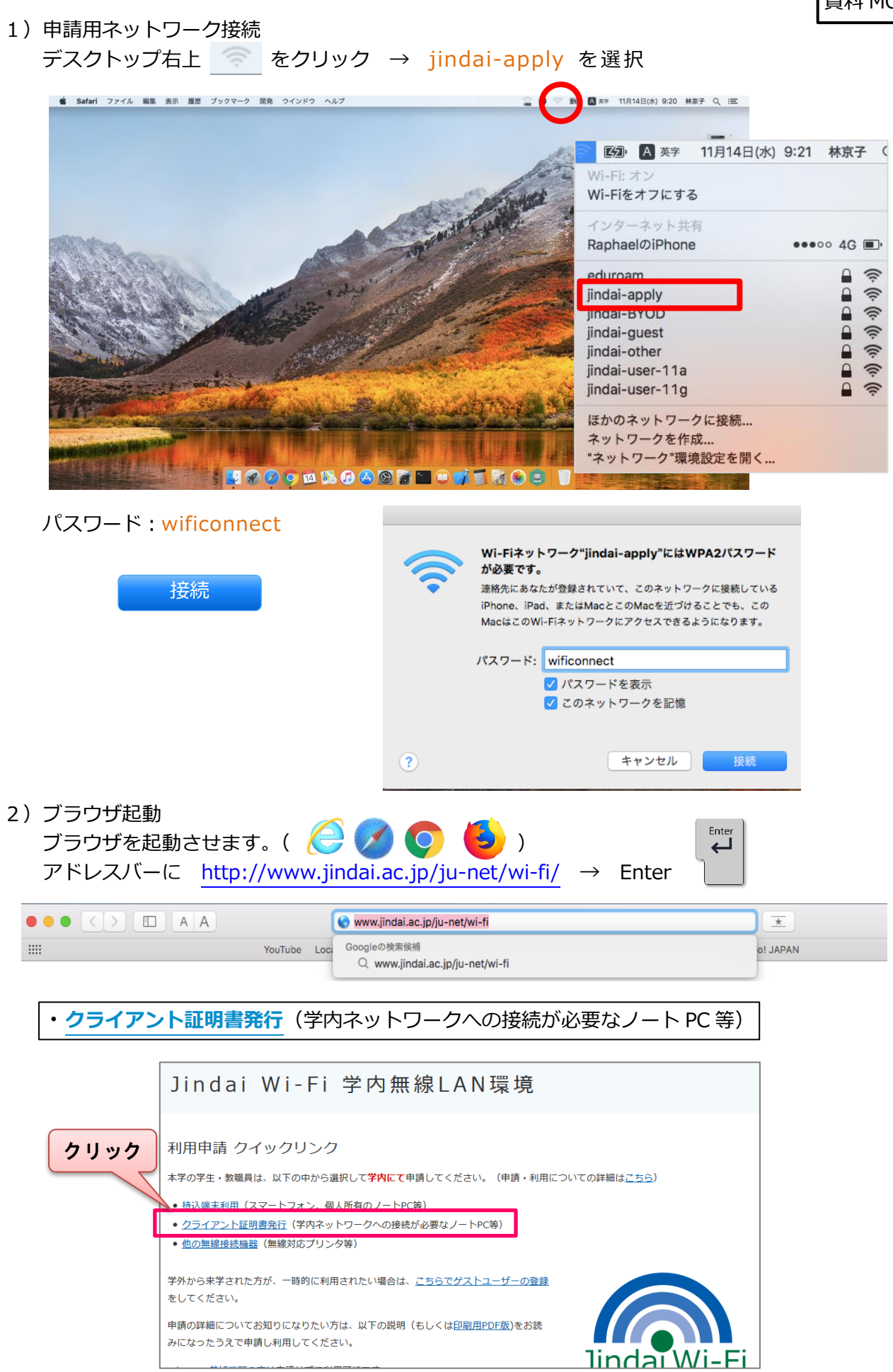

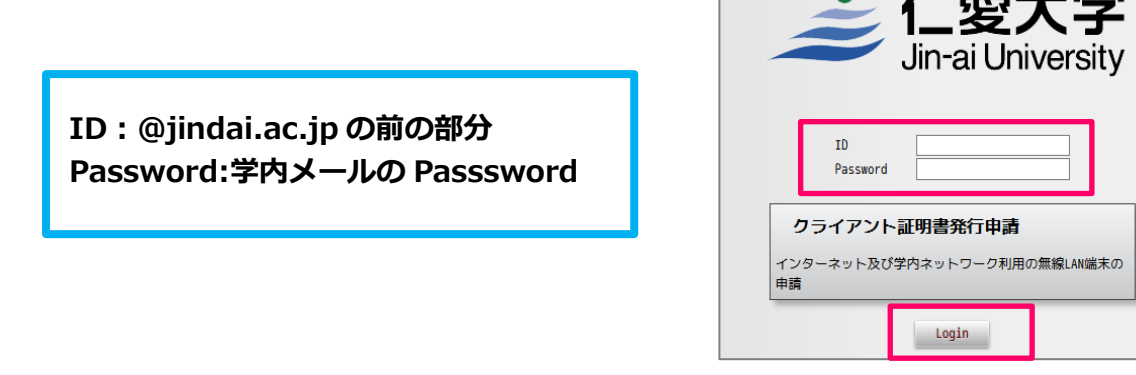

 $\overline{\phantom{a}}$   $\overline{\phantom{a}}$   $\overline{\$ 

3) クライアント証明書申請 新規申請のボタンをクリックします。

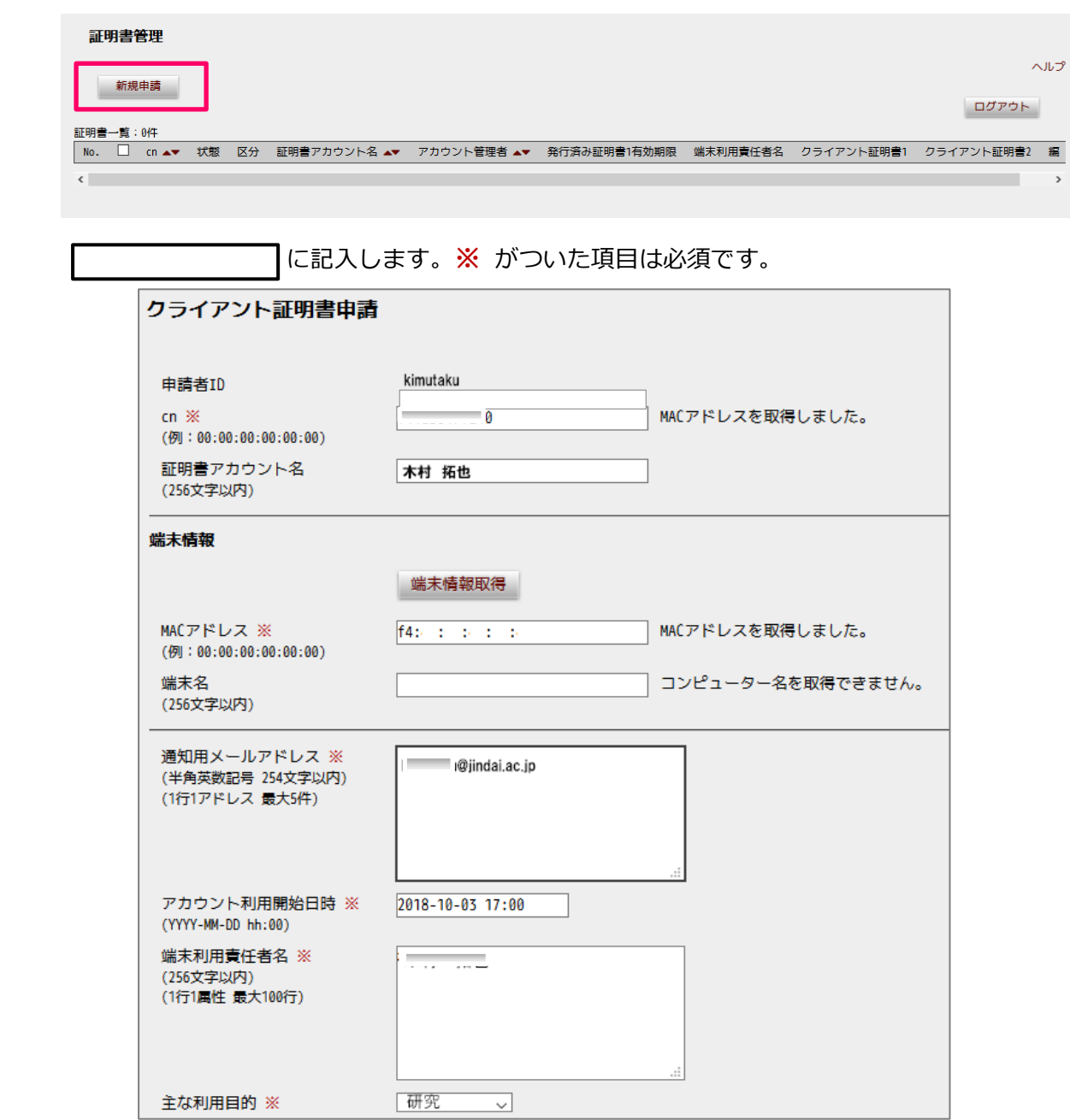

「申請」ボタンをクリックすると、「未審査」で登録されます。

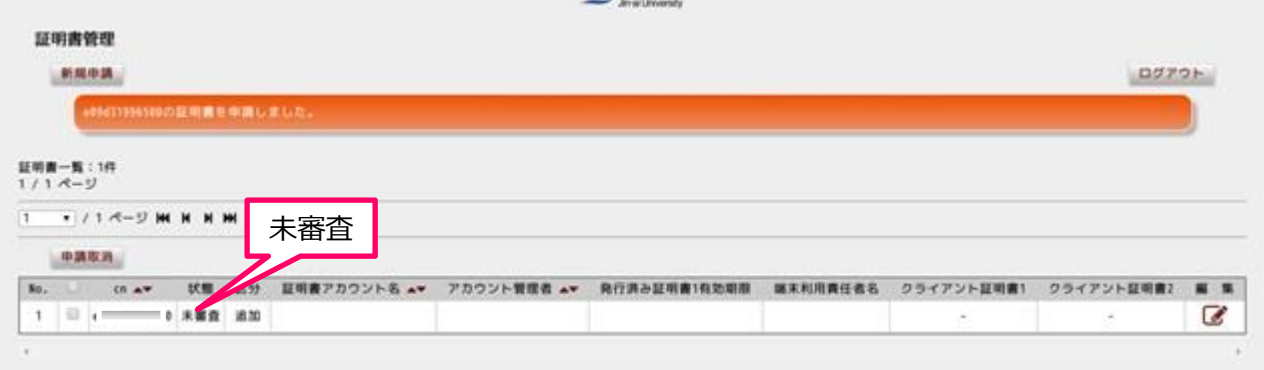

## 情報ネットワーク管理室による審査後、承認のメールが通知されたら <http://www.jindai.ac.jp/ju-net/wi-fi/> からログインして **DL**

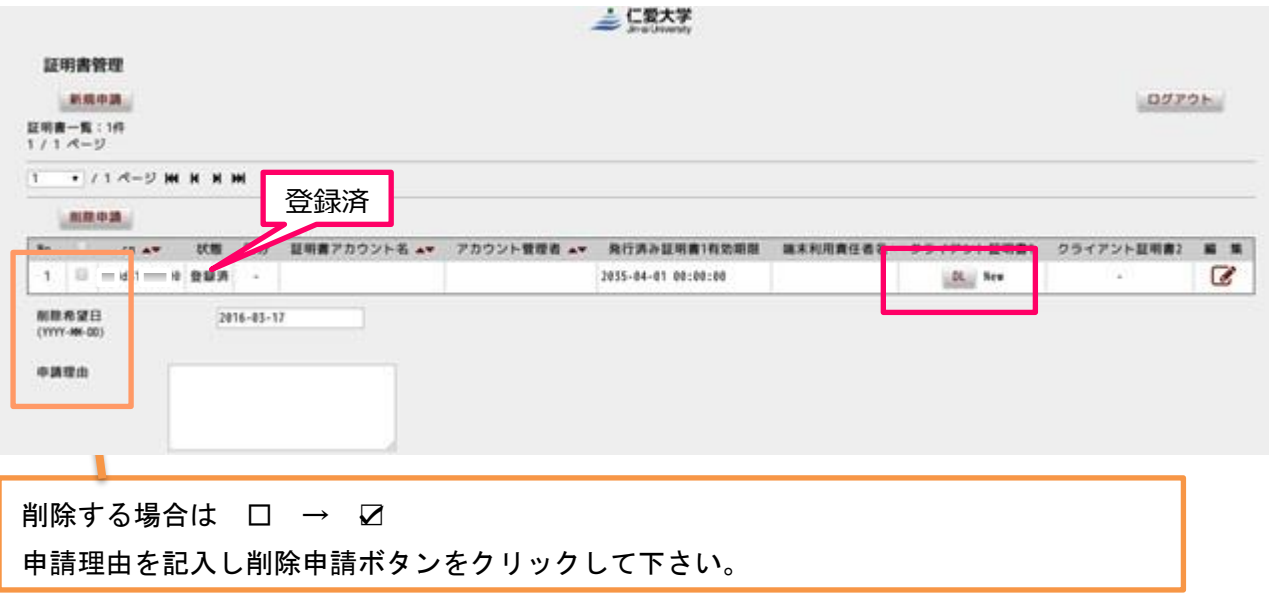

インポートパスワード:適当な半角英数字(例 ab、12345)

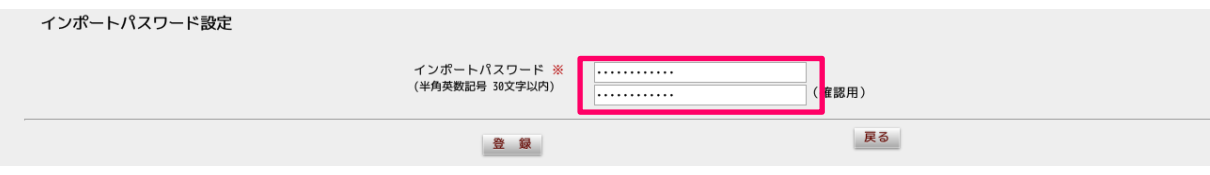

4)ダウンロードしたファイルをインストール キーチェーンに証明書を追加

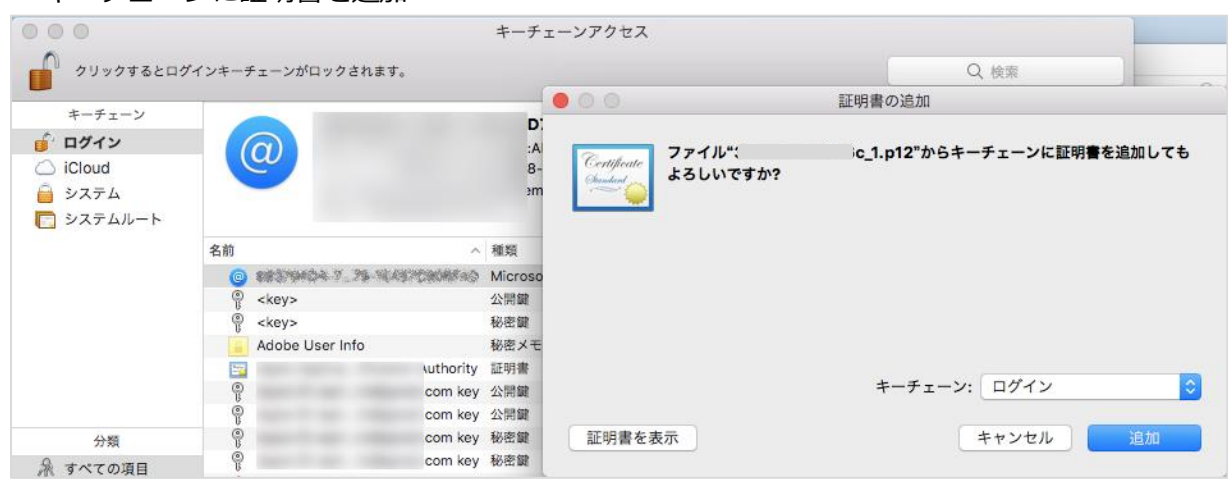

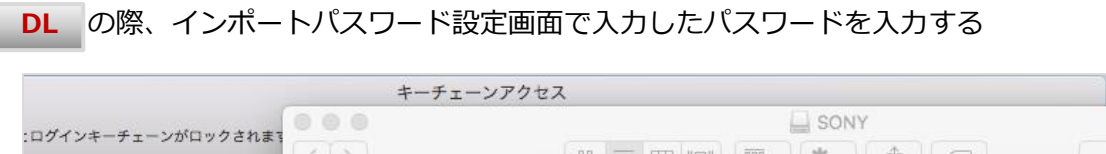

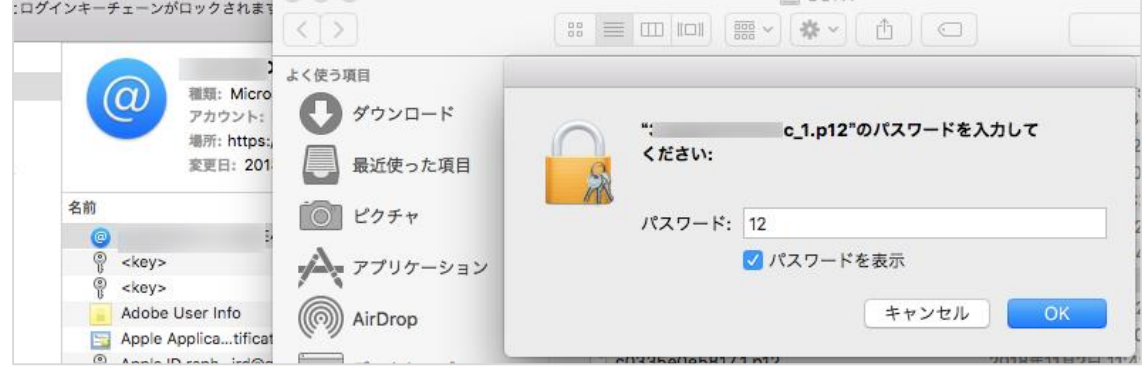

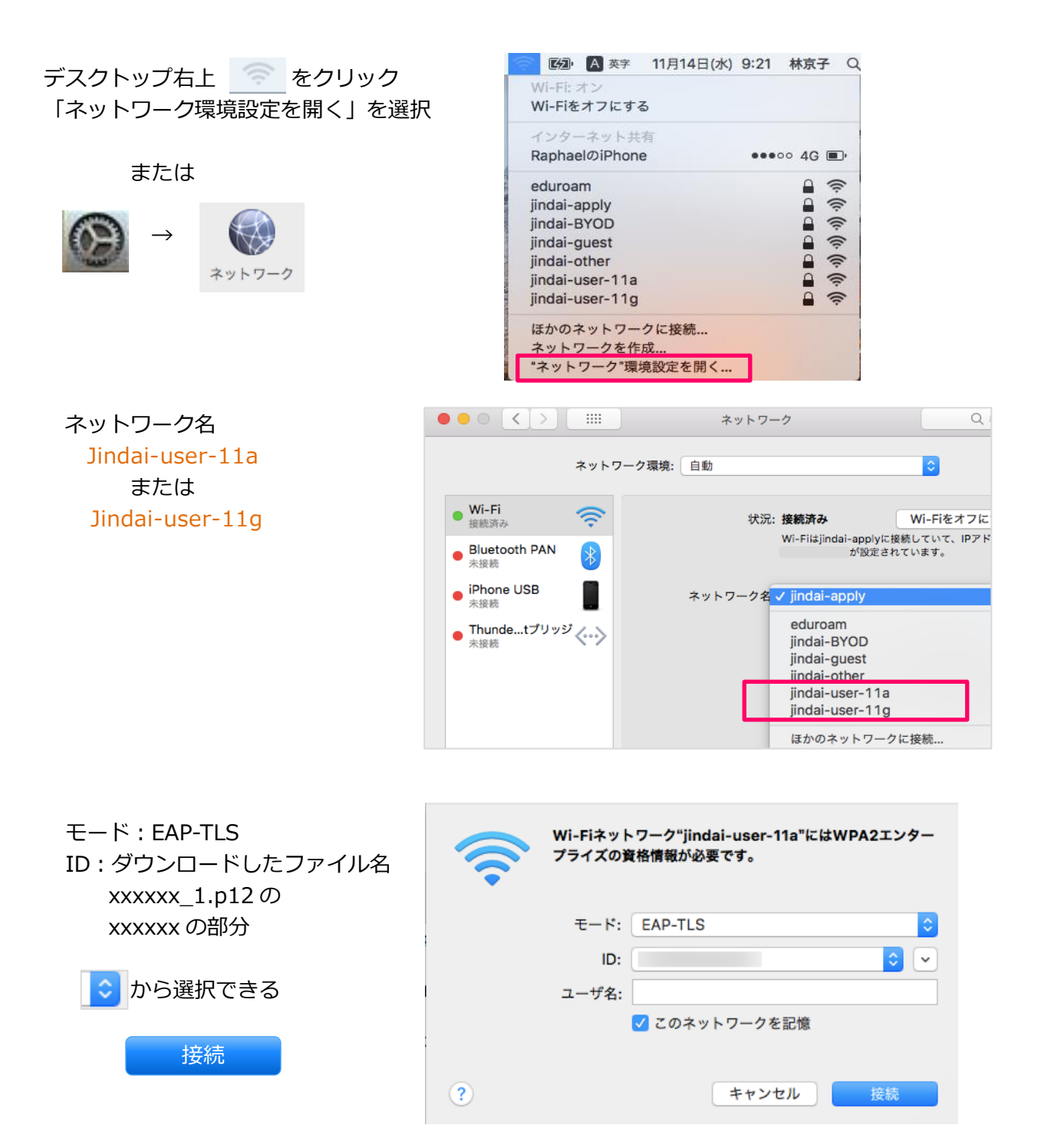

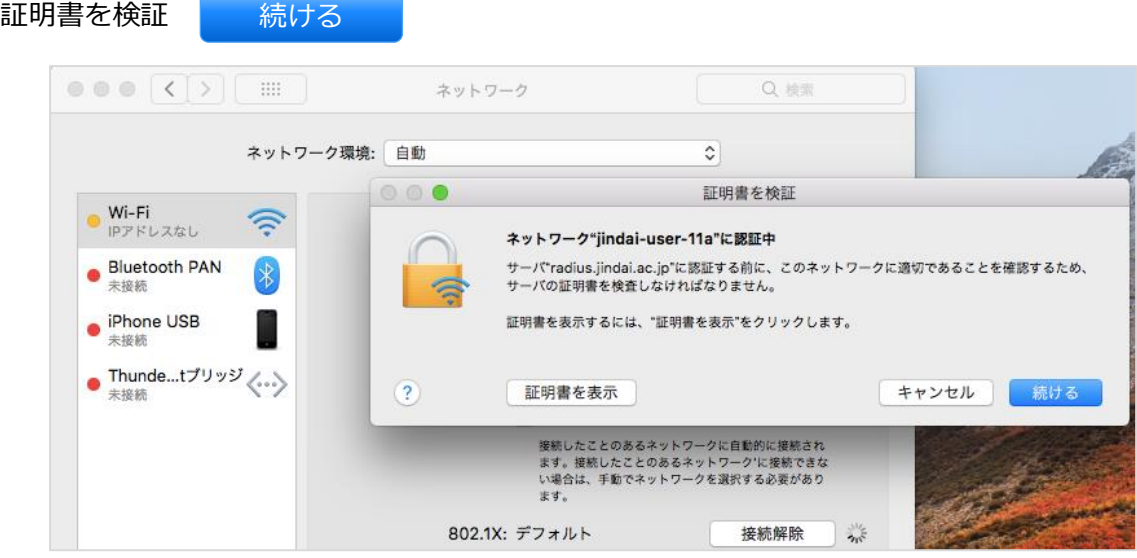

自分の MacBook、iMac に変更を加える際に出てくる表示 MacBook、iMac に設定されている ユーザ名: と パスワード: を入力

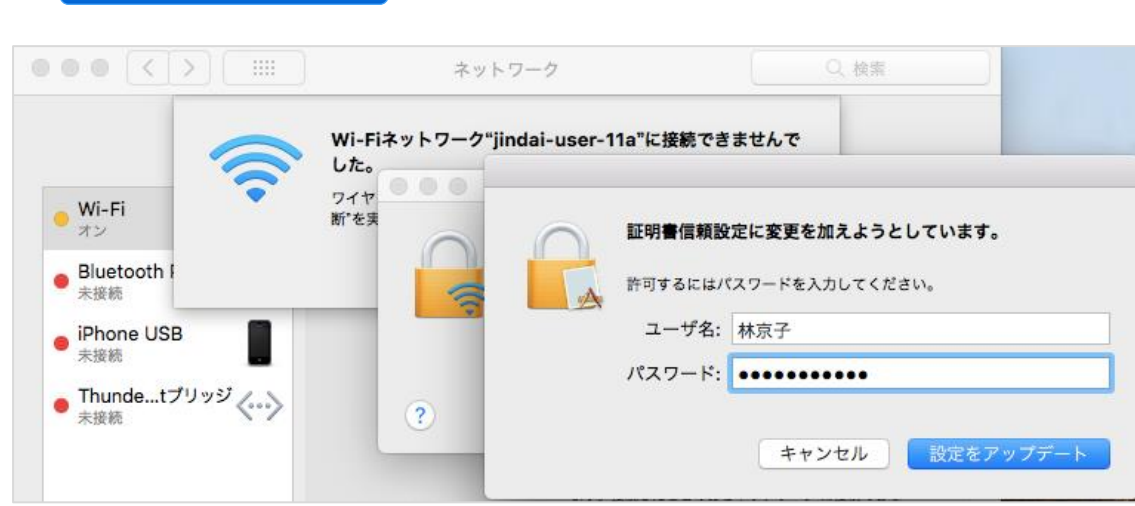

MacBook、iMac を再起動

設定をアップデート